**V tem prispevku**

# Pripomoček za dodajanje dogodka

Zadnja sprememba 15/11/2023 7:55 am CET | Objavljeno 29/09/2023

### **Kdaj uporabljamo pripomoček za dodajanje skupnega dogodka?**

Pripomoček uporabljamo, ko zaposlenim, skupini zaposlenih, enoti ali celotni organizaciji želimo dodati skupni dogodek - za določen dan ali obdobje.

**OPOZORILO: 'Skupni dogodek' dodamo v ure, ko zaposleni nimajo vpisanih drugih dogodkov.**

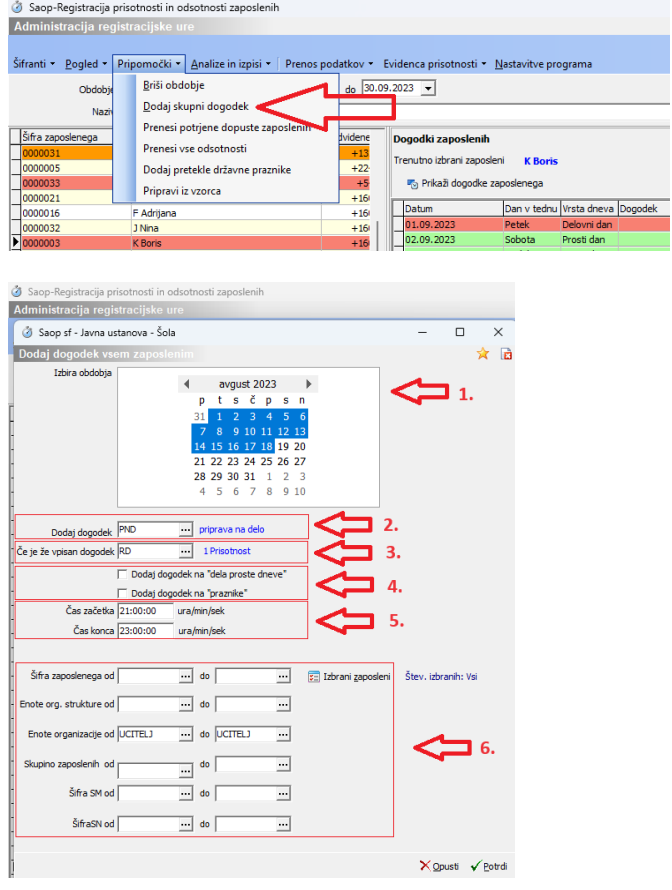

#### **1. Izbira obdobja v katerem bomo dodali 'skupni dogodek':**

S klikom na datum v koledarju določimo posamezni dan.

Obdobje označimo tako, da obarvamo želen časovni okvir oz., da s klikom označimo prvi dan obdobja in s kombinacijo tipk 'Shift+datum označimo zadnji dan obdobja.

**2. Dodaj dogodek** – iz baze dogodkov izberete želeni dogodek.

**3. Če je že vpisan dogodek** – v primeru, da želimo dodati ure samo v primeru da že obstaja določen zapis (na primer dodajanje ur pedagoškemu kadru za priprave na delo če imajo ta dan že vpisano redno delo).

**4. Dodaj dogodek na dela 'proste dneve' ali 'praznike'** – v primeru, da dogodek dodajate na 'dela proste dneve' ali na 'praznik', to ustrezno označite s kljukicama.

**5. Določanje časa začetka in konca 'skupnega dogodka'.**

**6. Izbira zaposlenega, enote, organizacije in/ali skupine**.

# **Kako uporabljamo pripomoček v praksi?**

Skupni dogodek dodajamo za:

- 1 Vpis kolektivnih dopustov
- 2 Dogodki, ki se pojavljajo v določenem obdobju

### **Vpis kolektivnih dopustov**

Primer nastavitev vpisa kolektivnega dopusta za skupino zaposlenih

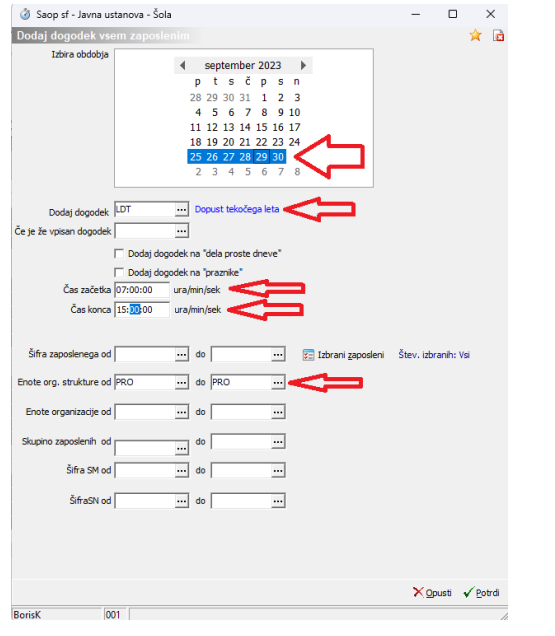

# **Dogodki, ki se pojavljajo v določenem obdobju**

#### **Dodajanje dogodka za nazaj**

Pripomoček doda zaposlenim dogodek, na tiste dneve, ko imajo v registraciji časa predhodno določen že vpisan dogodek.

Primer - zaposlenim dodamo ure za pripravo na delo ali čas koriščenja malice/odmora, za vsak dan ko imajo vpisano prisotnost.

Primer vpisanih dogodkov pred vnašanjem skupnega dogodka.

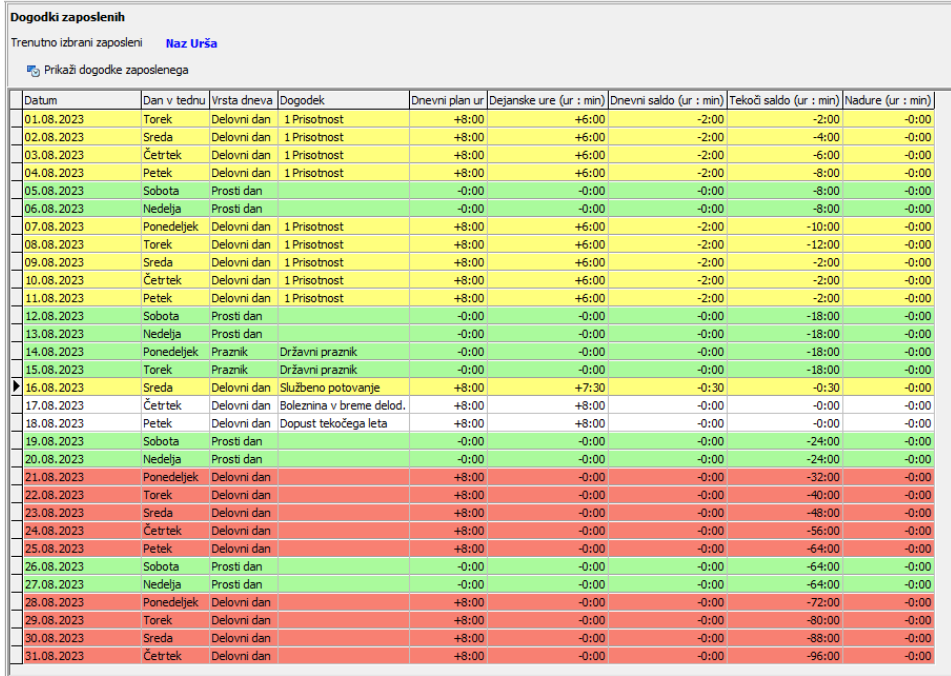

Zaposleni imajo za določene dneve vpisane opravljene ure prisotnosti med 6. in 17. uro. Za te primere želimo dodati še 2 uri priprave na delo.

Da se vpisi ur ne bodo prekrivali, lahko vpišemo pripravo na delo na primer med 21. in 23. uro.

Primer vpisa priprave na delo za obdobje od 1. do 18. avgust za delovne dneve, ko je bila vpisana prisotnost za skupino učiteljev.

![](_page_3_Picture_157.jpeg)

#### Prikaz registracije časa po dodanem skupnem dogodku.

![](_page_3_Picture_158.jpeg)

#### **Dodajanje dogodka v naprej**

Na začetku meseca damo dogodek (npr. priprava na delo) za izbrano obdobje. Trajanje dogodka ustavimo v časovno obdobje, **ko predvidevamo**, da ne bodo vpisani drugi dogodki. Če delamo na tak način priporočamo, da se to naredi prvi delovni dan v mesecu. Pred začetkom evidentiranja prihodov in odhodov.

Primer iz slike: dodajanje dogodka med 21. in 23. uro.

![](_page_4_Picture_129.jpeg)

Prikaz registracije časa po dodanem dogodku in pred vpisom dogodkov iz registracije časa.

![](_page_4_Picture_130.jpeg)

Zaposleni ima za cel mesec vpisano pripravo na delo za vsak delovni dan po 2 uri. Ustavljenih ur priprave na delo za prihodnje dneve program ne sešteva v viške ur, zato je dnevni saldo na tekoči dan pravilen.

Prikaz registracije časa tekom meseca.

![](_page_5_Picture_101.jpeg)

Če ima zaposleni vpisanih več ur kot je planirano in za določen dan ni bil upravičen do dodatnega dogodka v prikazanem priimeru je to 8. 8. je treba dodatne ure, ki so bile v naprej vpisane brisati. Brišemo dogodek povezan s pripravo na delo.

![](_page_5_Picture_102.jpeg)